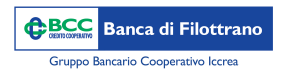

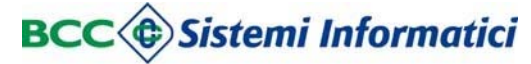

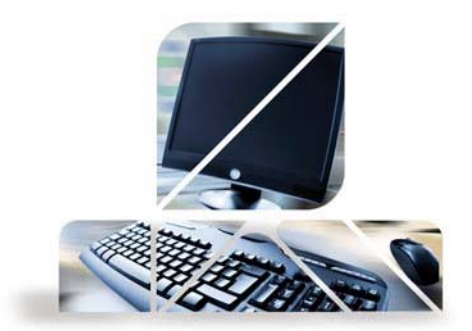

# Primo accesso

Cliccando sul pulsante "RelaxBanking" sul sito della Banca si aprirà questa schermata

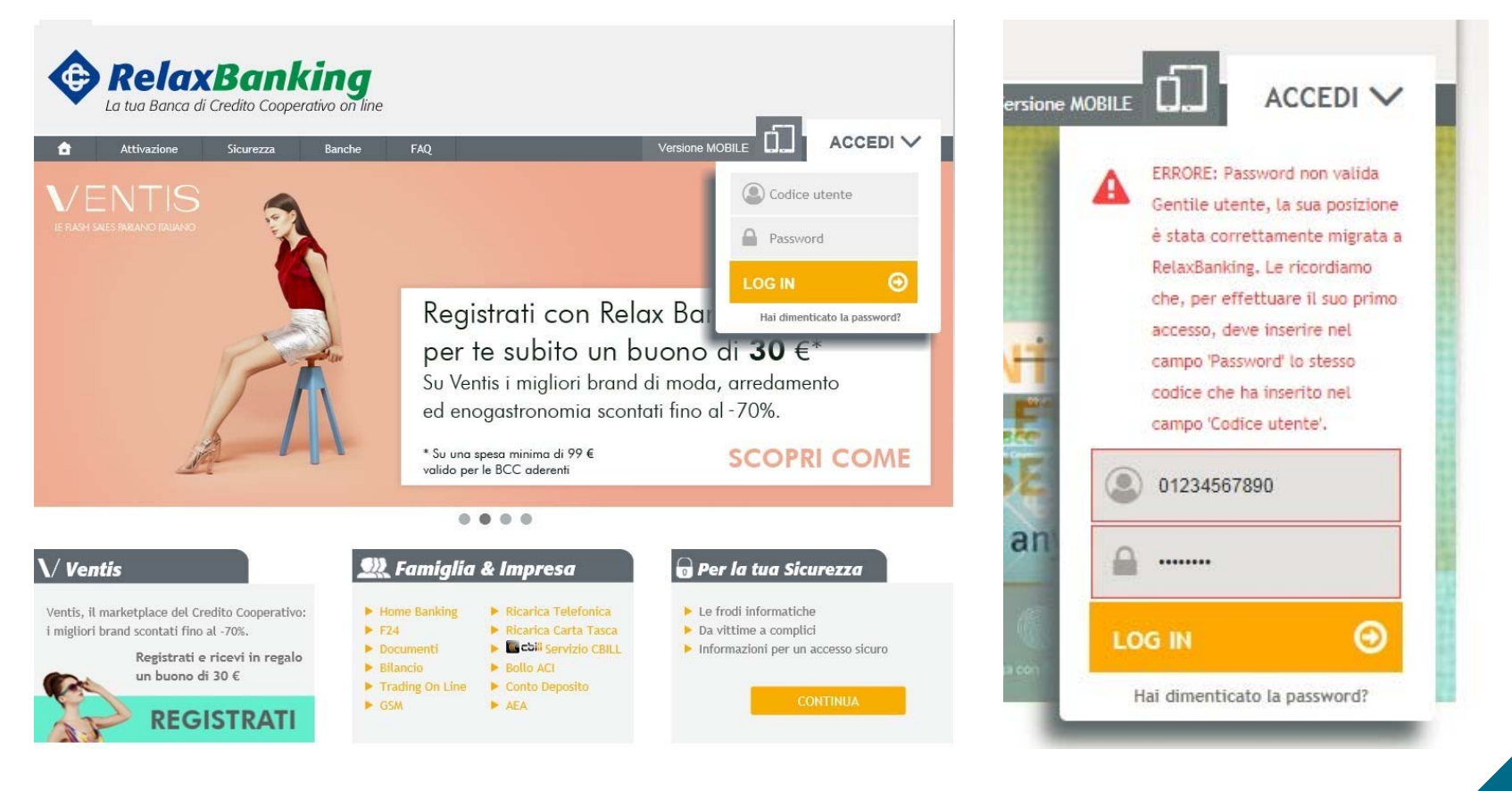

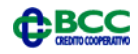

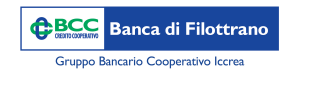

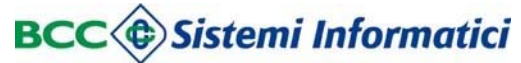

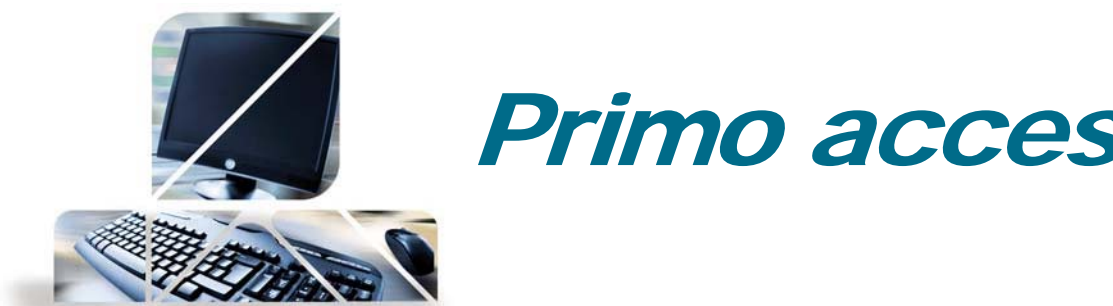

## Primo accesso

Cliccando sul pulsante "ACCEDI" si apre un menù a tendina sul quale inserire il Codice Utente <sup>e</sup> la password (ricevuta via sms)

Successivamente verrà chiesto di:

1. cambiare la password temporanea

#### **At IMPOSTAZIONE PASSWORD DI ACCESSO**

In seguito alla migrazione della tua posizione a RelaxBankig, si richiede di impostare la password per i prossimi accessi.

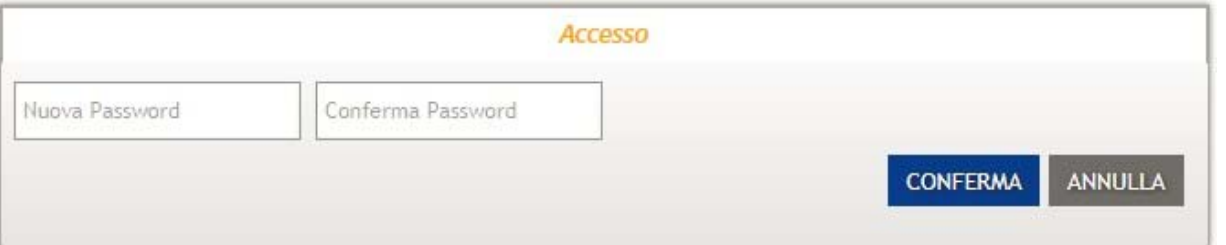

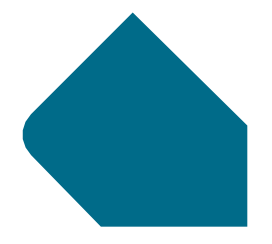

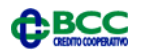

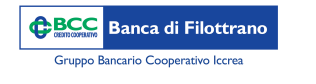

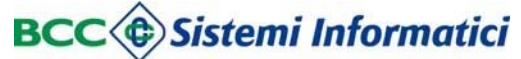

![](_page_2_Picture_2.jpeg)

2. decidere una seconda password denominata "dispositiva": tale password sarà necessaria al momento dell'inserimento di una disposizione insieme all'OTP (token o SMS)

### **A**<sup>\*\*</sup> Modifica password

Per questioni di sicurezza si richiede di impostare la password che verrà richiesta a conferma di qualsiasi disposizione (bonifici, stipendi, ricariche telefoniche, ecc...) e di qualsiasi modifica delle impostazioni.

![](_page_2_Picture_32.jpeg)

![](_page_2_Picture_7.jpeg)

![](_page_2_Picture_8.jpeg)

![](_page_3_Picture_0.jpeg)

![](_page_3_Picture_1.jpeg)

![](_page_3_Picture_2.jpeg)

### Primo accesso

3. inserire il proprio numero di cellulare ed indirizzo mail. Per questioni di sicurezza. Inserire una domanda <sup>a</sup> risposta segreta che sarà necessaria per il reset della password in autonomia direttamente dal sito internet

![](_page_3_Picture_86.jpeg)

![](_page_3_Picture_6.jpeg)

![](_page_3_Picture_7.jpeg)